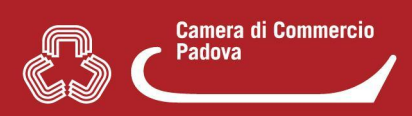

## **4. COME SI ACCEDE A MYPAGE**

Per entrare in **Mypage** è sufficiente accedere (e autenticarsi quando richiesto dal sistema con SPID, CNS o CIE) al portale [www.impresainungiorno.gov.it](http://www.impresainungiorno.gov.it) e procedere come indicato di seguito. Vi sono **tre opzioni**.

**1.** La prima opzione prevede di **selezionare il Suap** di interesse**.**

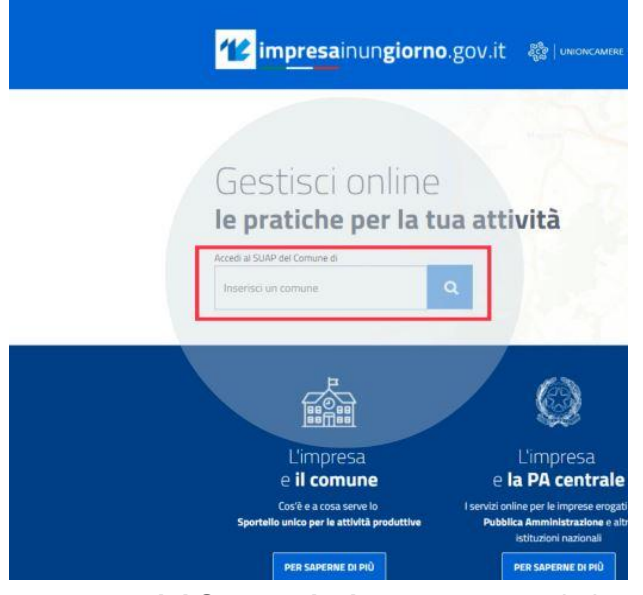

Nella **home page del Suap selezionato** scorrere in basso e cliccare su **"Vai alla scrivania"**

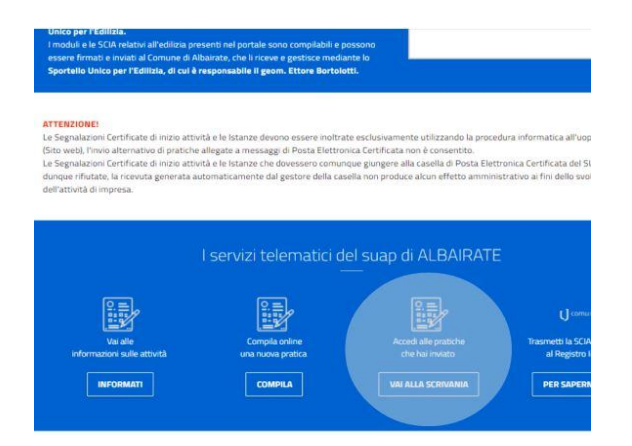

**Apparirà la lista di tutte le pratiche inviate a tutti i Suap**

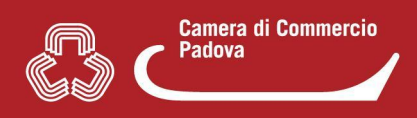

**2.** La seconda opzione prevede di **non** scegliere alcun Suap ma selezionare la voce **"PER SAPERNE DI PIÚ"** nell'area **"L'impresa e il comune"**

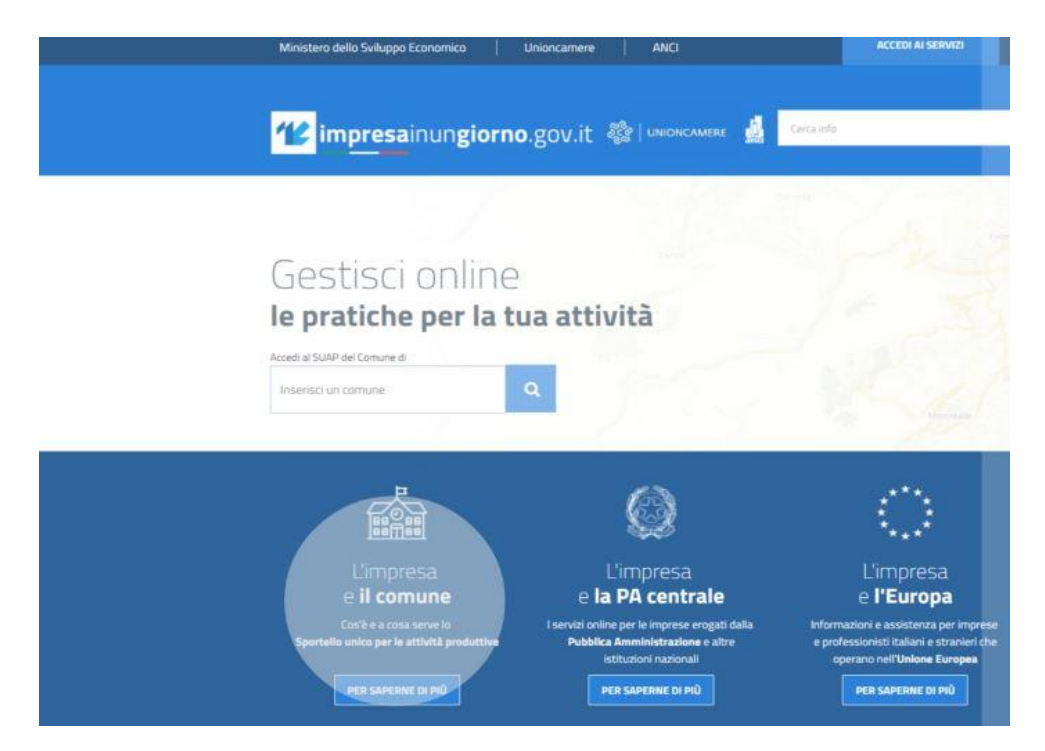

A questo punto dalla **colonna "Per le Imprese e per gli imprenditori"** selezionare la **voce "Accesso alla scrivania utente"**

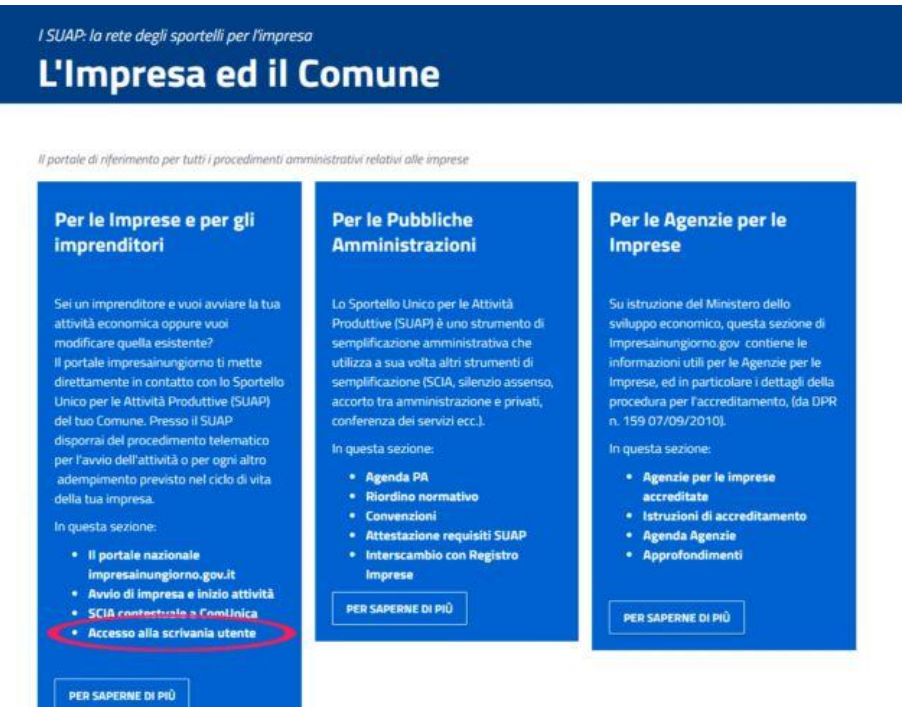

**Apparirà la lista di tutte le pratiche inviate a tutti i Suap.**

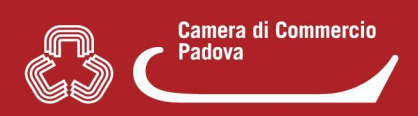

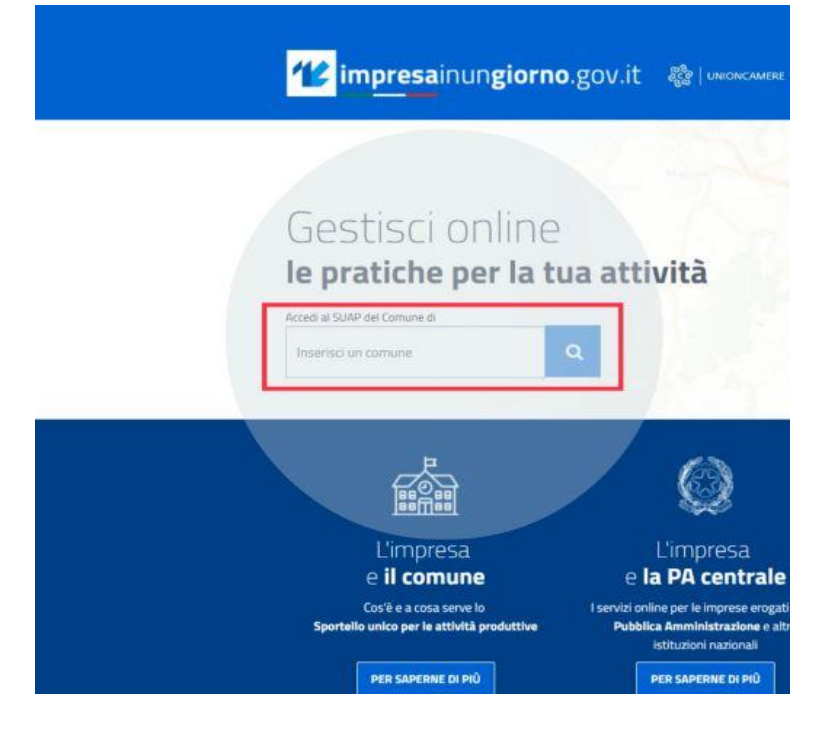

**3.** La terza opzione prevede di **selezionare il Suap** di interesse**.**

Nelle due pagine successive selezionare **"Compila una pratica"**

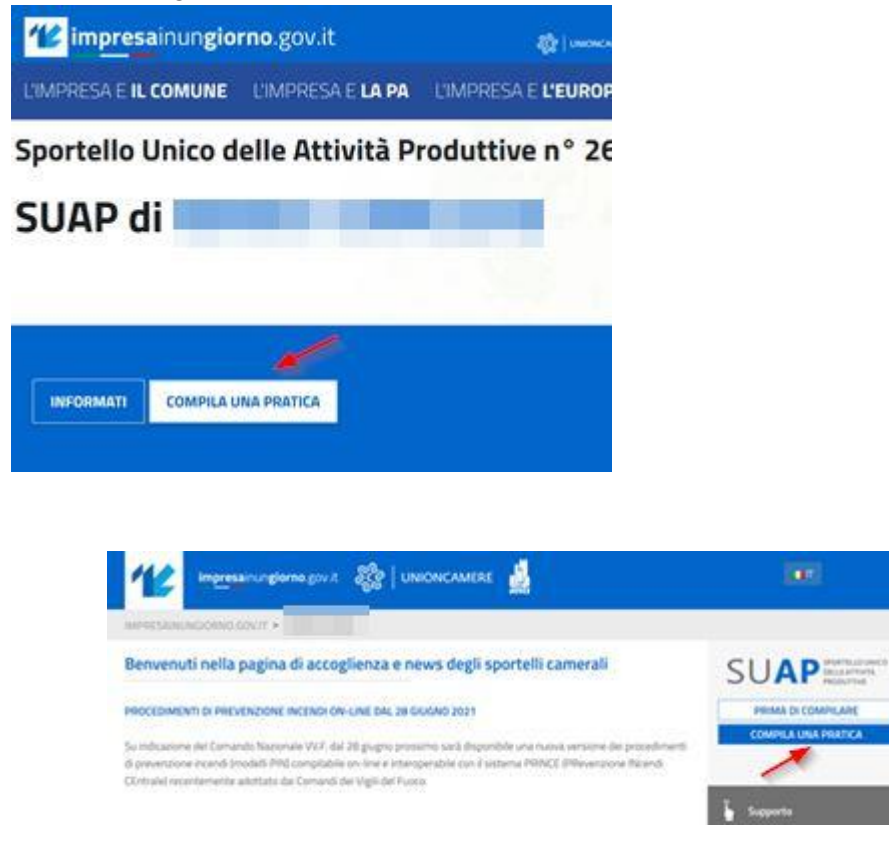

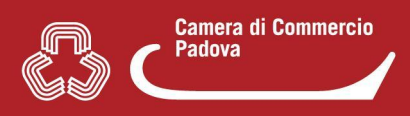

A questo punto nella sezione "**Assegna una descrizione alla nuova pratica**", nel menù di sinistra è possibile accedere a Mypage.

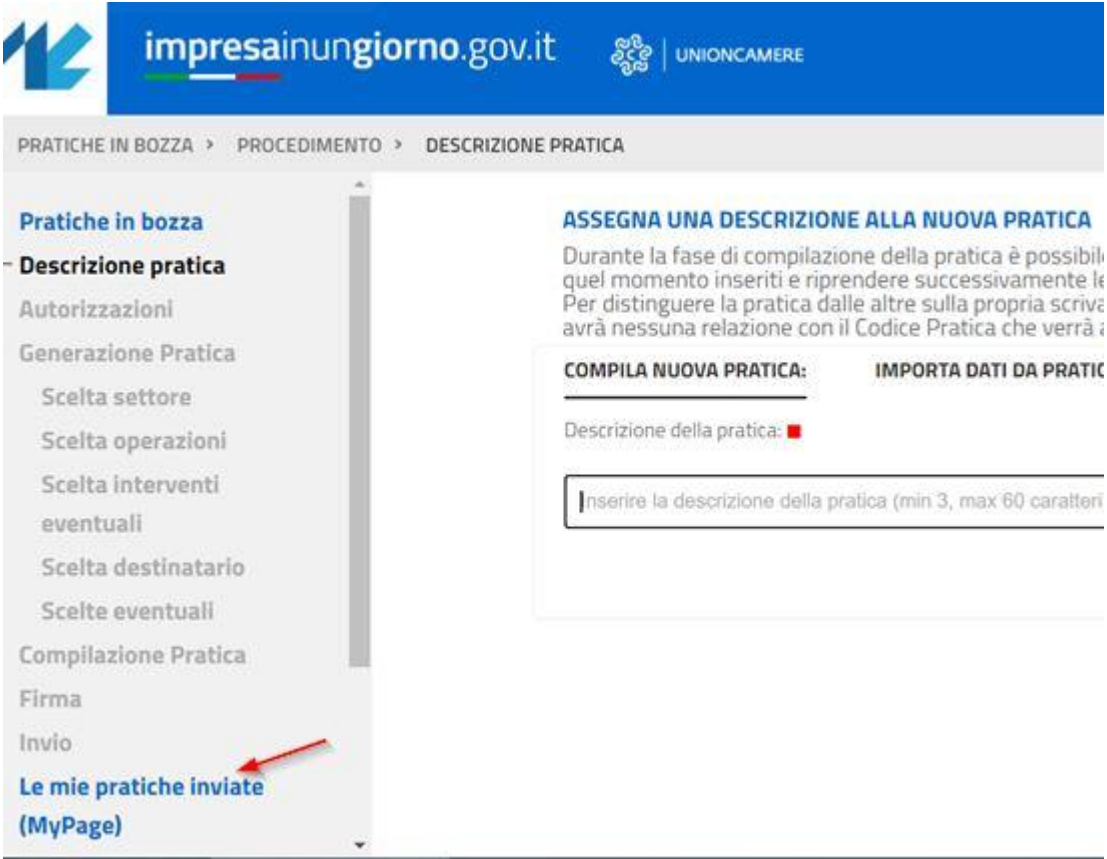

**Apparirà la lista di tutte le pratiche inviate a tutti i Suap.**

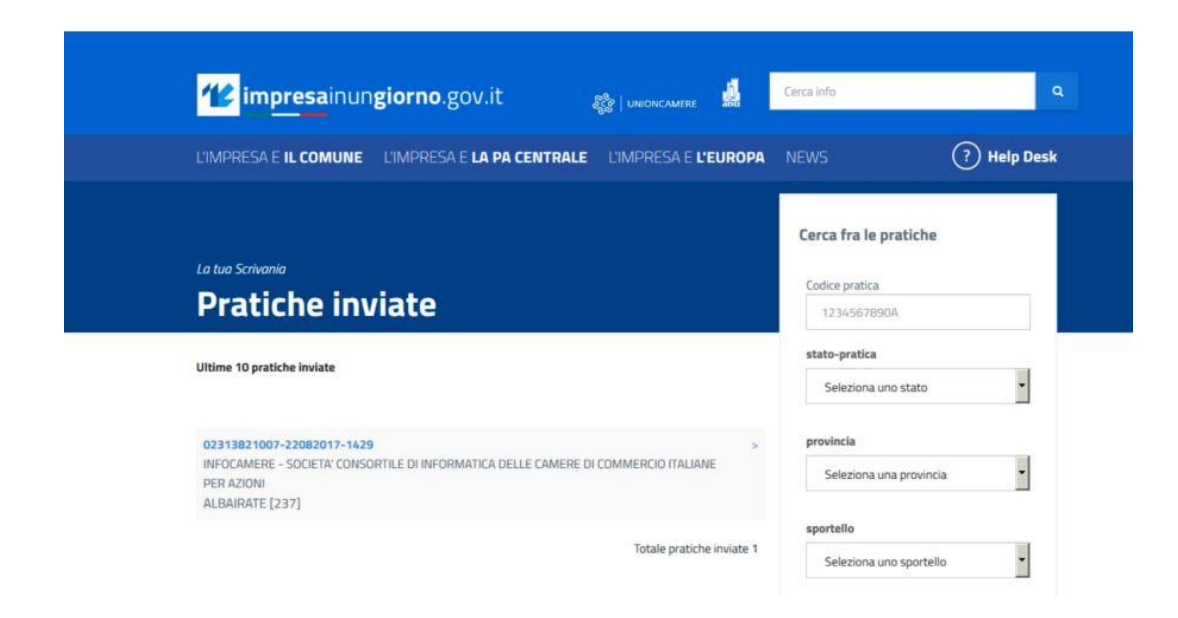